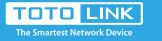

# 170 How to set up the router to work as a AP mode?

# It is suitable for : N100RE, N150RT , N200RE, N210RE, N300RT, N302R Plus, A3002RU

## **Application introduction**

AP mode, connect the superior AP/Router by wire, you can bridge the superior's AP/Router wired signal into wireless Wi-Fi signals for Wi-Fi devices. Here we take A3002RU for demonstration. Note: Confirm that your wired network can share the Internet.

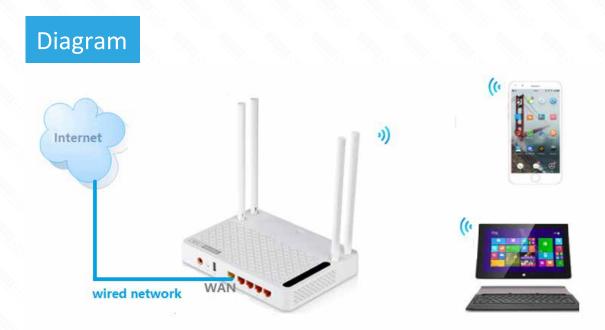

### Set up steps

### STEP-1:

Connect your computer to the router by cable or wireless, then login the router by entering http://192.168.0.1 into the address bar of your browser.

| $\left( \leftarrow  ightarrow$ C' $\bigtriangleup$ | Q 192.168.0.1 |  |  | $\rightarrow$ |
|----------------------------------------------------|---------------|--|--|---------------|
|                                                    |               |  |  |               |

Note: The default access address varies depending on the actual situation. Please find it on the bottom label of the product.

### STEP-2:

User Name and Password are required, by default both are admin in lowercase letter. Click LOGIN.

## USER LOGIN

Forget Password?

| 2 | User Name | admin |
|---|-----------|-------|
| ۶ | Password  | ••••• |

### STEP-3:

Enter the **Advanced Setup** page of the router, then follow the steps illustrated. (1)Click **Operation Mode**>(2)Select **AP Mode**->(3)Click **Apply** button

| TOTO The Smartest Netwo  | LINK<br>vork Device |                    | The Smartest Network Device                                                                                                    |
|--------------------------|---------------------|--------------------|----------------------------------------------------------------------------------------------------|
| Model No. A3002RU (Firmy | ware V1.0.4)        |                    | Easy Setup Reboot Help                                                                                                    |
| 💬 Status                 |                     | Operation Mode     |                                                                                                    |
| Operation Mode           |                     | 1                  | Operation Mode Help                                                                                                    |
| Network                  | •                   | Router Mode        | In this mode, the device is supposed to connect to the internet via ADSL/Cable modem.<br>The WAN type can be setup on WAN page, including PPPOE, DHCP Client, PPTP Client, |
| IPv6 Network             | •                   |                    | L2TP Client and Static IP.                                                                                                    |
| Wireless 5GHz            | •                   | Repeater(Extender) | This mode extends your existing wireless network to wider coverage. You can access the<br>the Internet by wireless or wired connection to the device                       |
| Wireless 2.4GHz          | •                   | AP Mode            | Combine two local networks via wireless connection. You can only connect to the device<br>by cable.                                                                        |
| 💠 QoS                    |                     | WISP Mode          | In this mode, the device connect to WISP Station wirelessly through PPPOE/DHCP<br>Clien/PPTP Client/LTP Client/Static IP WAN types. You are able to share Internet via     |
| Firewall                 | •                   |                    | local wireless and wired network                                                                                                    |
| USB Share                |                     |                    | WAN Interface wan 5GHz *                                                                                                    |
| System                   | •                   |                    |                                                                                                    |
|                          |                     | Apply/Next>>       |                                                                                                    |

#### Copyright(C)2017 TOTOLINK Ltd, All Rights Reserved

#### STEP-4:

Next set the wireless SSID and password. Finally click Connect.

| The Smartest Network I                                                                                                    | Device                                                                                                    | The Smartest Network De                                                                                                    |
|----------------------------------------------------------------------------------------------------|----------------------------------------------------------------------------------------------------|----------------------------------------------------------------------------------------------------|
| lodel No. A3002RU (Firmware                                                                                                    | V1.0.4)                                                                                                    | Easy Setup Reboo                                                                                                    |
| Status                                                                                                    | Basic Settings                                                                                                    |                                                                                                    |
| Operation Mode                                                                                                    | Basic Settings                                                                                                    | Enabled V                                                                                                    |
| Network                                                                                                    | + SSID                                                                                                    | TOTOLINK_A3002RU_5G                                                                                                    |
| IPv6 Network                                                                                                    | + Broadcast SSID                                                                                                    | Enabled V                                                                                                    |
| Wireless 5GHz                                                                                                    | + Encryption                                                                                                    | WPA2 7 2                                                                                                    |
| Wireless 2.4GHz                                                                                                    | + Limit Client AP(3-64)                                                                                                    | 64 Set 5G wireless SSIE                                                                                                    |
| QoS                                                                                                    | Download:                                                                                                    | 0 Mbps (0:Unlimit) password                                                                                                    |
| irewall                                                                                                    | t Upload:                                                                                                    | 0 Mbps (0:Unlimit)                                                                                                    |
| ISB Share                                                                                                    | Authentication Mode                                                                                                    | Enterprise (RADIUS)      Personal (Pre-Shared Key)                                                                                                    |
| System                                                                                                    | WPA2 Cipher Suite                                                                                                    | □ TKIP     AES                                                                                                    |
| system                                                                                                    | Pre-Shared Key Format  Pre-Shared Key                                                                                                    | Passphrase                                                                                                    |
|                                                                                                    |                                                                                                    |                                                                                                    |
| TOTO LIN<br>The Smartest Network D                                                                                                    | NK.                                                                                                    | 117 TOTOLINK Ltd, All Rights Reserved<br>The Smartest Network Devi                                                                                               |
| The Smartest Network D                                                                                                    | <b>NK</b><br>Device                                                                                                    |                                                                                                    |
| The Smartest Network D                                                                                                    | <b>NK</b><br>Device                                                                                                    | The Smartest Network Dev                                                                                                    |
| The Smartest Network D<br>lel No. A3002RU (Firmware N<br>Status                                                                                  | <b>Device</b><br>/1.0.4)                                                                                                    | The Smartest Network Dev                                                                                                    |
| The Smartest Network D<br>el No. A3002RU (Firmware N<br>tatus<br>Operation Mode                                                                  | Vice<br>/1.0.4)<br>Basic Settings                                                                                                    | The Smartest Network Devi<br>Easy Setup Reboot                                                                                                    |
| The Smartest Network D<br>el No. A3002RU (Firmware N<br>itatus<br>Operation Mode<br>letwork                                                      | Vice<br>V1.0.4)<br>Basic Settings<br>Basic Settings                                                                                                    | The Smartest Network Devi<br>Easy Setup Reboot<br>Enabled T                                                                                                    |
| The Smartest Network D<br>el No. A3002RU (Firmware V<br>itatus<br>operation Mode<br>letwork<br>Pv6 Network                                       | Vice<br>(1.0.4)<br>Basic Settings<br>Basic Settings<br>SSID                                                                                                    | The Smartest Network Dev<br>Easy Setup Reboot<br>Enabled T<br>TOTOLINK_A3002RU                                                                                   |
| The Smartest Network D<br>el No. A3002RU (Firmware N<br>tatus<br>operation Mode<br>letwork<br>Pv6 Network<br>//ireless 5GHz                      | VI.0.4)<br>Basic Settings<br>Basic Settings<br>SSID<br>Broadcast SSID                                                                                                    | The Smartest Network Devi<br>Easy Setup Reboot<br>Enabled TOTOLINK_A3002RU<br>Enabled TOTOLINK_A3002RU<br>Enabled TOTOLINK_A3002RU                               |
| The Smartest Network D<br>el No. A3002RU (Firmware N<br>tatus<br>peration Mode<br>etwork<br>Pv6 Network<br>/ireless 5GHz<br>/ireless 2.4GHz      | Vi.0.4)  Basic Settings Basic Settings SSID Broadcast SSID Encryption Limit Client AP(3.64)                                                                                               | Easy Setup Reboot<br>Enabled TOTOLINK_A3002RU<br>Enabled TOTOLINK_SOUCH<br>WPA2 T 5                                                                              |
| The Smartest Network D<br>el No. A3002RU (Firmware N<br>tatus<br>peration Mode<br>etwork<br>v6 Network<br>/ireless 5GHz<br>/ireless 2.4GHz<br>oS | Vice         /1.0.4)         Basic Settings         Basic Settings         SSID         Broadcast SSID         Encryption         Limit Client AP(3-64)         Download:         Upload: | The Smartest Network Devi<br>Easy Setup Reboot<br>Enabled TOTOLINK_A3002RU<br>Enabled TOTOLINK_A3002RU<br>Enabled Set 2.4G wireless St<br>64                     |
| The Smartest Network D<br>el No. A3002RU (Firmware N<br>tatus<br>peration Mode<br>etwork<br>v6 Network<br>/ireless 5GHz<br>/ireless 2.4GHz<br>oS | Vice<br>V1.0.4)<br>Basic Settings<br>Basic Settings<br>SSID<br>Broadcast SSID<br>Encryption<br>Limit Client AP(3-64)<br>Download:                                                         | The Smartest Network Devi<br>Easy Setup Reboot<br>TOTOLINK_A3002RU<br>Enabled V<br>WPA2 V<br>64<br>0<br>Mbps (0:Unlimit)<br>Set 2.4G wireless SS<br>and password |
|                                                                                                    | V1.0.4)         Basic Settings         Basic Settings         SSID         Broadcast SSID         Encryption         Limit Client AP(3-64)         Download:         Upload:              | Easy Setup Reboot<br>Easy Setup Reboot<br>Enabled T<br>TOTOLINK_A3002RU<br>Enabled<br>WPA2 5<br>64<br>0<br>Mbps (0:Unlimit)<br>0<br>Mbps (0:Unlimit)             |

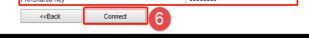

Copyright(C)2017 TOTOLINK Ltd, All Rights Reserved

#### STEP-5:

Congratulations! Now all your Wi-Fi enabled devices can connect to the customized wireless network.

#### Note:

After the AP mode is set successfully, you cannot log in to the management page. If you need to make changes, please Reset the router.